# 3. MANUALE RICHIESTA CERTIFICATI

## INDICE

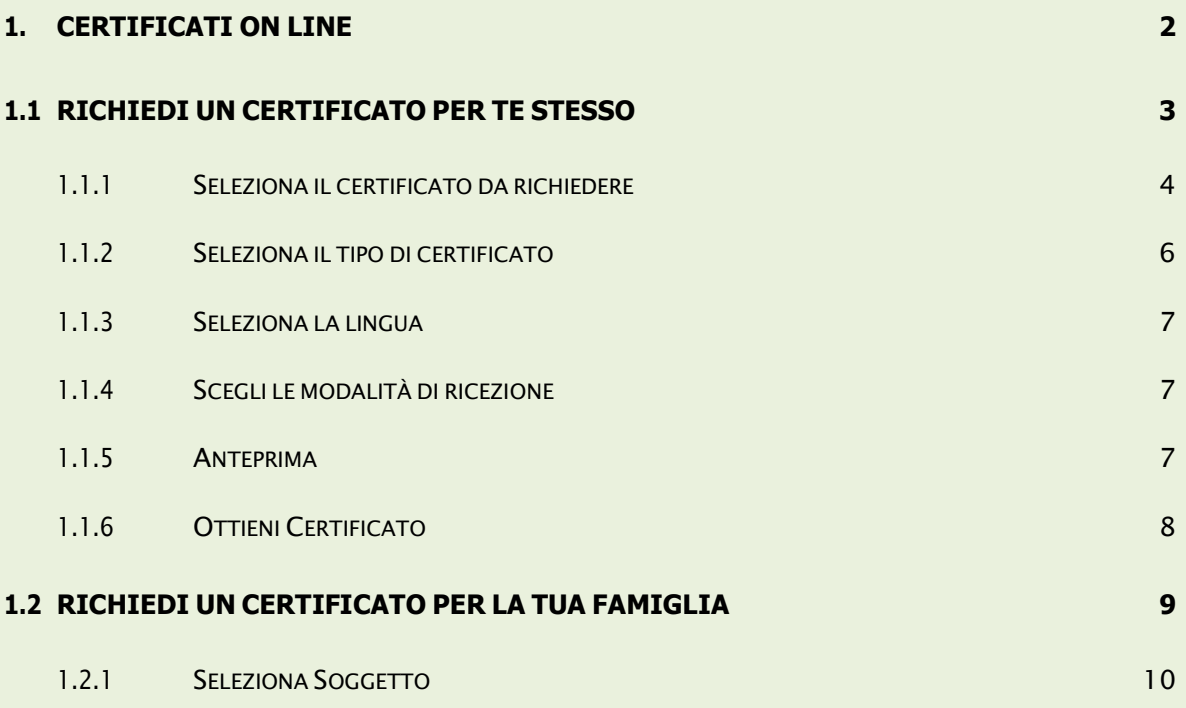

### 1. CERTIFICATI ON LINE

Se sei un cittadino residente in Italia oppure un cittadino residente all'estero puoi Se sei un cittadino residente in Italia oppure un cittadino residente all'estero puoi<br>richiedere un certificato per te stesso o per un componente (ancora in vita) della tua famiglia anagrafica.

Nel caso in cui, invece di far parte di una famiglia anagrafica, appartieni ad una "Convivenza", per esempio ad una Casa di Riposo, ad una Casa famiglia, ad un Istituto religioso, ecc.., puoi richiedere i certificati solo per te stesso.

Per tutti gli altri casi, come per esempio la richiesta di un certificato per terzi o la richiesta di un certificato da parte di un "Tutore legale", ecc., devi rivolgerti allo sportello del tuo comune di competenza.

Prima di procedere con la richiesta di un certificato ti chiediamo di confermare le seguenti informazioni per presa visione:

- puoi richiedere certificati per te stesso o per i componenti ancora in vita dellatua famiglia anagrafica;
- se hai bisogno di un certificato storico, dovrai rivolgerti allo sportello del tuocomune di residenza o di iscrizione AIRE (se residente all'estero).

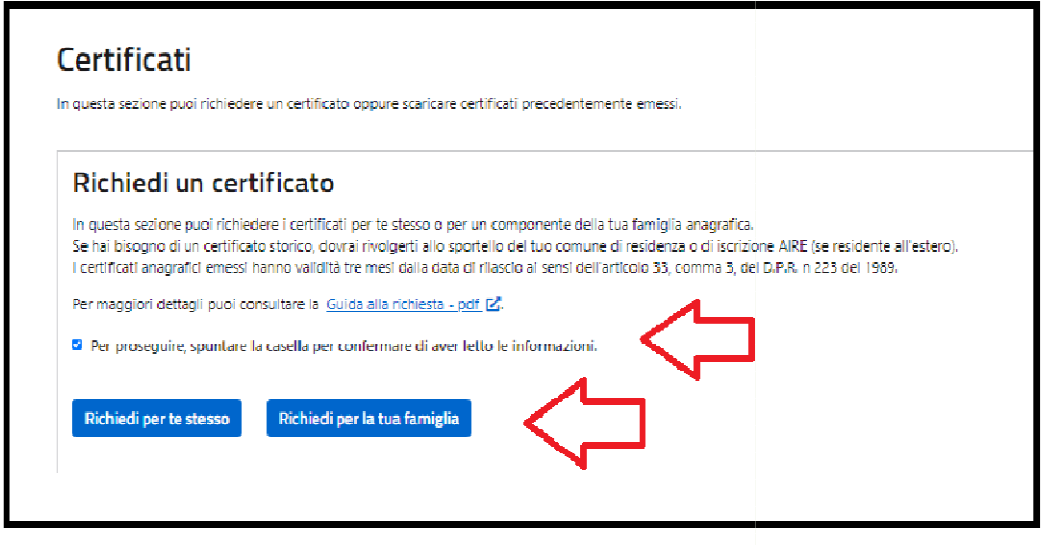

l certificati hanno una validità di tre mesi, quindi potrai scaricare i certificati precedentemente emessi e non ancora scaduti selezionando l'apposito tasto.

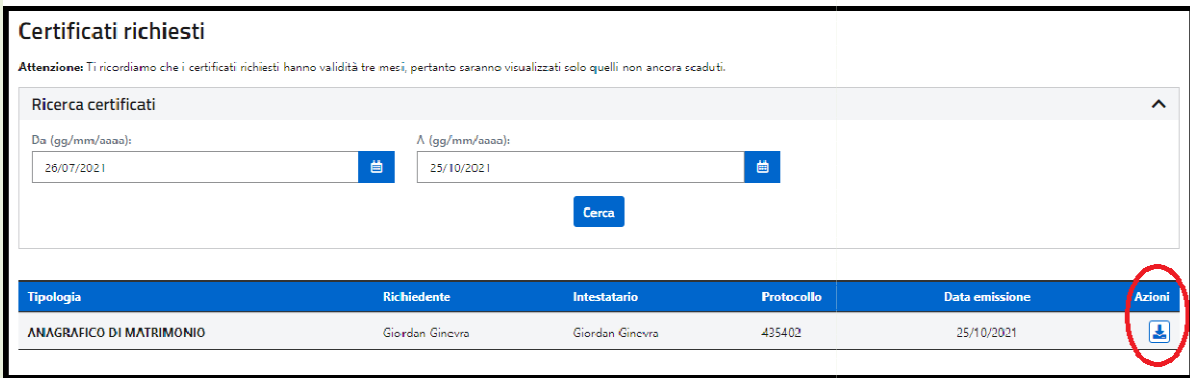

#### 1.1 RICHIEDI UN CERTIFICATO CERTIFICATO PER TE STESSO

Selezionando il tasto "Richiedi per te stesso", puoi richiedere l'emissione di uno o più certificati solo per te stesso.

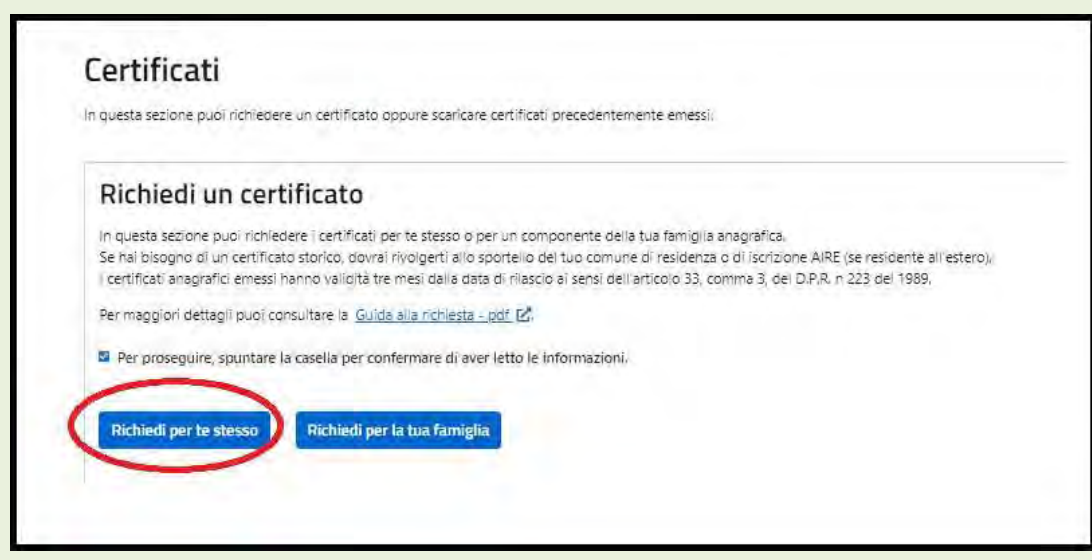

Il sistema ti propone la scelta delle informazioni di seguito elencate necessarie all'emissione del certificato:

- ertificato da richiedere controllatione da richiedere controllation da richiedere controllation da richiedere controllation da richiedere controllation da richiedere controllation da richiedere controllation da richiedere
- $-$  Seleziona il tipo di certificato di controllatione di controllatione di controllatione di controllatione di
- e al Seleziona la seconda lingua del controllato del controllato del controllato del controllato del controlla
- Scegli la modalità modalità di ricezione

## 1.1.1 SELEZIONA IL CERTIFICATO DA RICHIEDERE

Seleziona il certificato da richiedere

Puoi selezionare uno o più certificati, tra quelli proposti, che si riferiscono alla tua situazione anagrafica.

In caso di scelta di più certificati (certificato contestuale), la combinazioni possibili sono suggerite dal sistema.

Se sei un cittadino residente in Italia l'elenco dei certificati che puoi richiedere è il seguente:

- Anagrafico di nascita
- Anagrafico di matrimonio
- di Cittadinanza
- di Esistenza in vita
- di Residenza
- di Stato civile
- di Stato di famiglia
- di Stato di famiglia e di stato civile
- di Residenza in convivenza
- di Stato di famiglia con rapporti di parentela
- di Stato libero
- Anagrafico di Unione Civile
- di Contratto di Convivenza

L'elenco è personalizzato sulla base dei tuoi dati anagrafici presenti nella base dati "Anagrafe Nazionale della Popolazione Residente" (ANPR) così come registrati dal comune di competenza; di seguito alcuni esempi:

- se sei celibe/nubile, nell'elenco proposto non troverai il certificato Anagrafico dimatrimonio

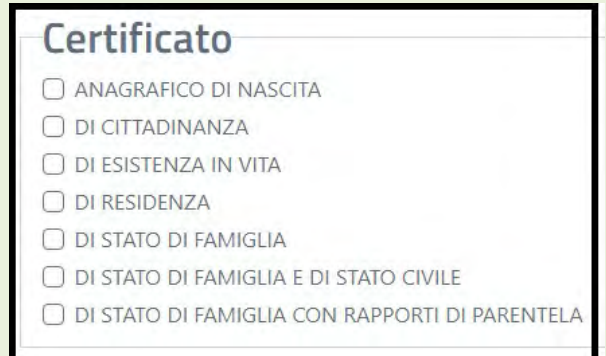

se sei unito/a civilmente, troverai il certificato Anagrafico di unione civile

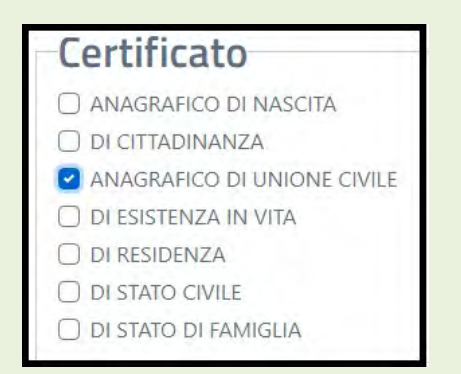

Se sei un cittadino residente all'estero (iscritto all'Anagrafe degli Italiani residenti all'estero AIRE) l'elenco dei certificati che puoi richiedere è il seguente:

- Anagrafico di nascita
- Anagrafico di matrimonio
- di Cittadinanza
- di Residenza AIRE
- di Stato di famiglia AIRE
- Anagrafico di Unione Civile
- di Contratto di Convivenza

Puoi richiedere il certificato Anagrafico di matrimonio o Anagrafico di unione civile o di Contrato di convivenza soltanto se il tuo legame è stato registrato in Italia prima del tuo espatrio.

È possibile richiedere un certificato contestuale, che è un unico documento nel quale sono raggruppate più certificazioni anagrafiche riferite alla stessa persona; per questo tipo di certificato ci sono alcune restrizioni; il sistema ti guiderà nelle possibili combinazioni impedendoti di selezionare la combinazione non corretta.

Ti informiamo che il tuo Comune di competenza ha facoltà, per alcune situazioni particolari, di restringere la "certificabilità" dei tuoi dati anagrafici o di negarla completamente; nel primo caso puoi richiedere soltanto il certificato di residenza e quello di stato di famiglia nel secondo caso non puoi richiedere alcun certificato.

Per maggiori informazioni sulla "certificabilità" dei tuoi dati anagrafici, ti invitiamo a contattare il tuo Comune di competenza.

### 1.1.2 SELEZIONA IL TIPO DI CERTIFICATO

Puoi richiedere il certificato in carta libera

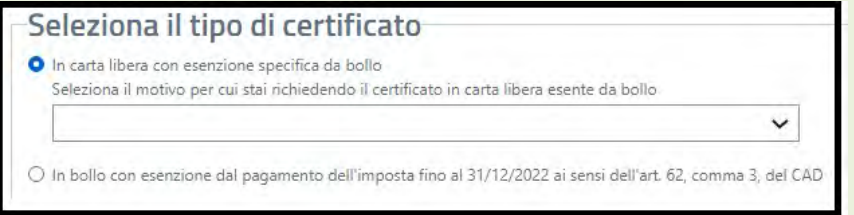

specificando il motivo della richiesta scegliendolo tra quelli presenti nella tendina

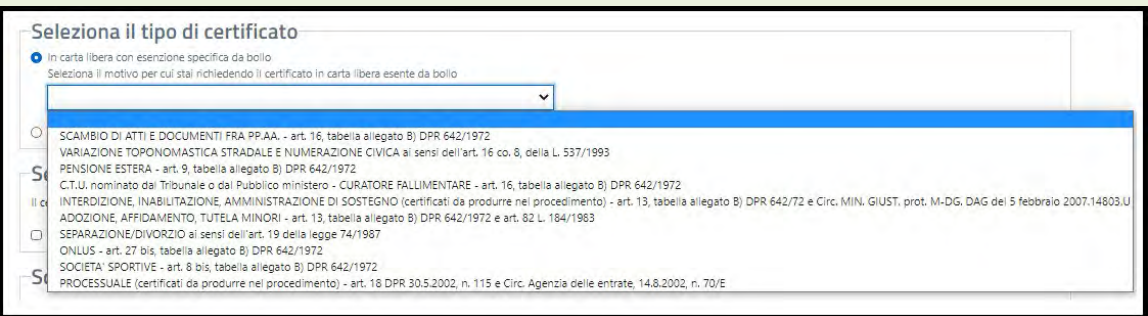

In alternativa alla carta libera puoi richiedere il certificato in bollo;

ricorda che fino al 31 dicembre 2022 non è previsto il pagamento dell'imposta di bollo per i certificati emessi dal Portale ANPR.

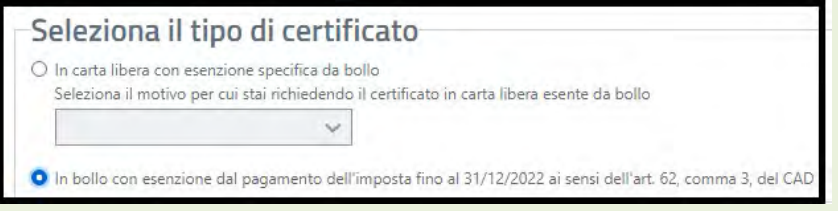

## 1.1.3 SELEZIONA LA LINGUA

Se sei residente in un Comune bilingue, puoi scegliere la seconda lingua di emissione per il tuo certificato.

Questa è l'unica sezione non obbligatoria. Se non effettui alcuna scelta il certificato è emesso in lingua italiana.

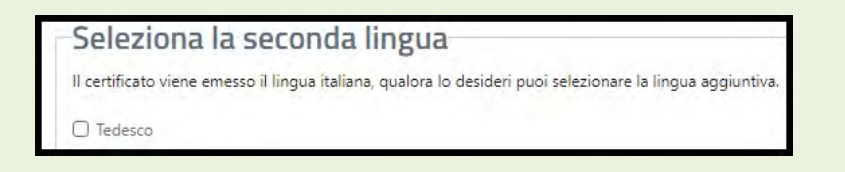

#### 1.1.4 SCEGLI LE MODALITÀ DI RICEZIONE

Puoi scegliere di scaricare il certificato e/o di riceverlo via mail all'indirizzo di posta elettronica indicato in sede di registrazione dei dati nel tuo Profilo; puoi selezionare entrambe le modalità di ricezione oppure almeno una delle due.

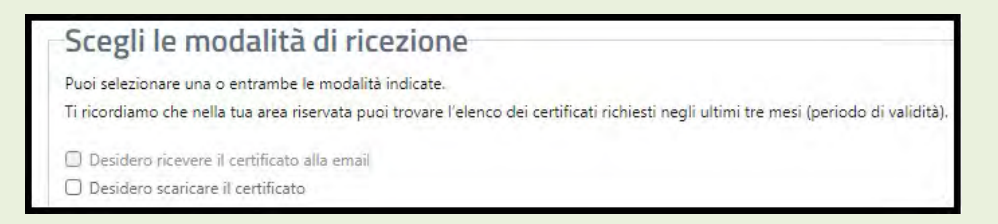

Se hai scelto di ricevere il certificato via mail all'indirizzo di posta elettronica, lo stesso ti è proposto in visualizzazione per consentirti di verificarne la correttezza e la validità ed in caso contrario di procedere con la correzione o l'aggiornamento dell'indirizzo di posta elettronica nella sezione del tuo Profilo.

Se non hai indicato un indirizzo di posta elettronica in sede di registrazione dei tuoi dati nella sezione del tuo Profilo non ti è consentito selezionare la ricezione del certificato via mail.

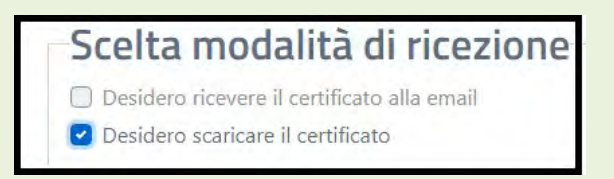

#### 1.1.5 ANTEPRIMA

Prima di scaricare il certificato ed eventualmente richiedere di riceverlo via mail all'indirizzo di posta elettronica devi visualizzare l'"Anteprima".

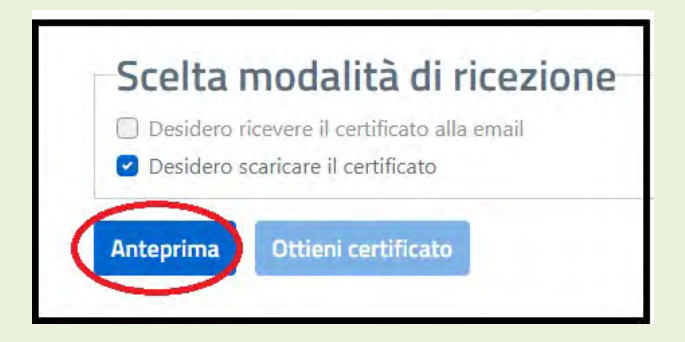

L'Anteprima del certificato non ha validità legale e serve soltanto per verificare i dati.

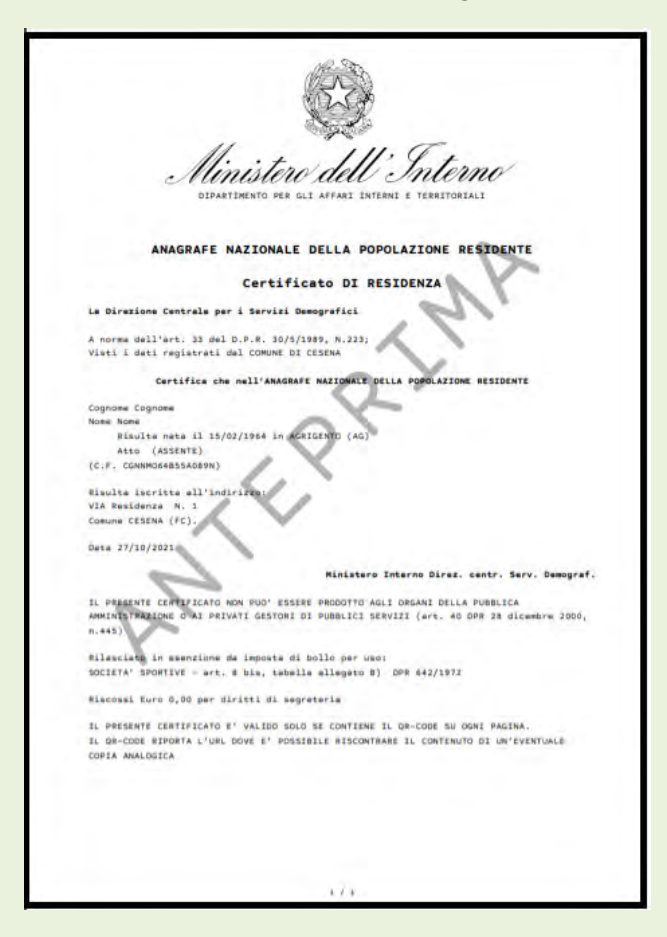

## 1.1.6 OTTIENI CERTIFICATO

Dopo aver visualizzato l'anteprima puoi richiedere il certificato.

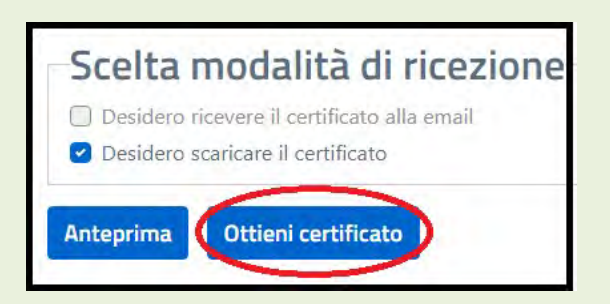

Il sistema ANPR produce il certificato in formato pdf non modificabile.

Il certificato riporta:

- il logo del Ministero dell'Interno e la dicitura: Anagrafe Nazionale della Popolazione Residente;
- il QRCode che garantisce l'autenticità del certificato;
- il sigillo elettronico qualificato del Ministero dell'Interno che garantisce l'integrità ed il non ripudio del certificato.

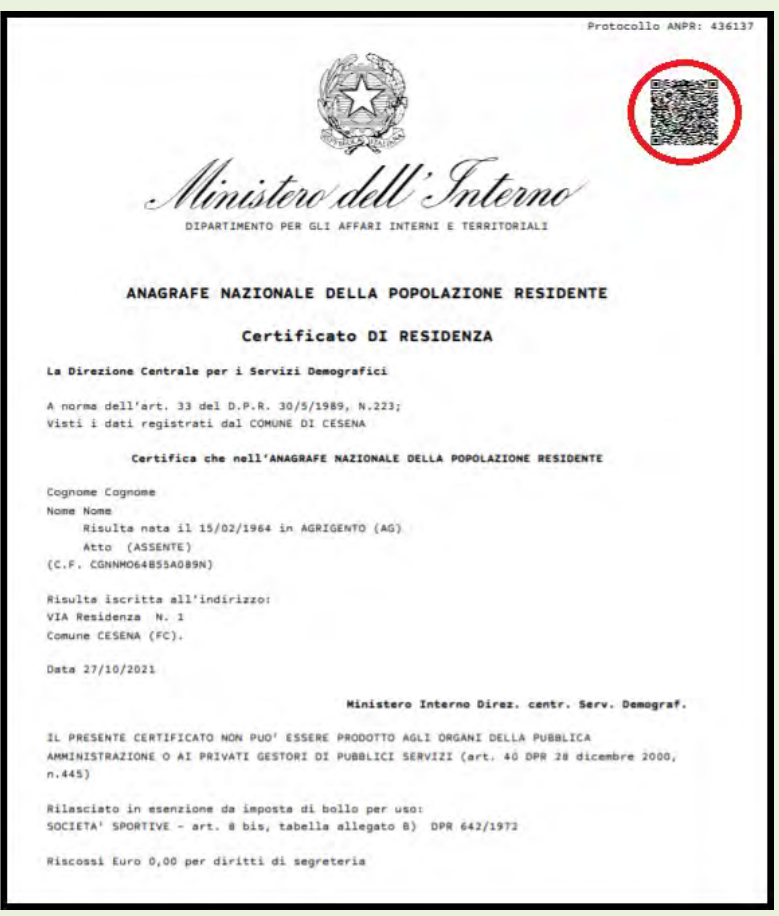

# 1.2 RICHIEDI UN CERTIFICATO PER LA TUA FAMIGLIA

Selezionando il tasto "Richiedi per la tua famiglia", puoi richiedere l'emissione di uno o più certificati per un componente ancora in vita presente nella tua famiglia anagrafica.

Ti informiamo che in questi casi è necessario che il tuo comune di competenza abbia registrato in ANPR un documento di identità in corso di validità.

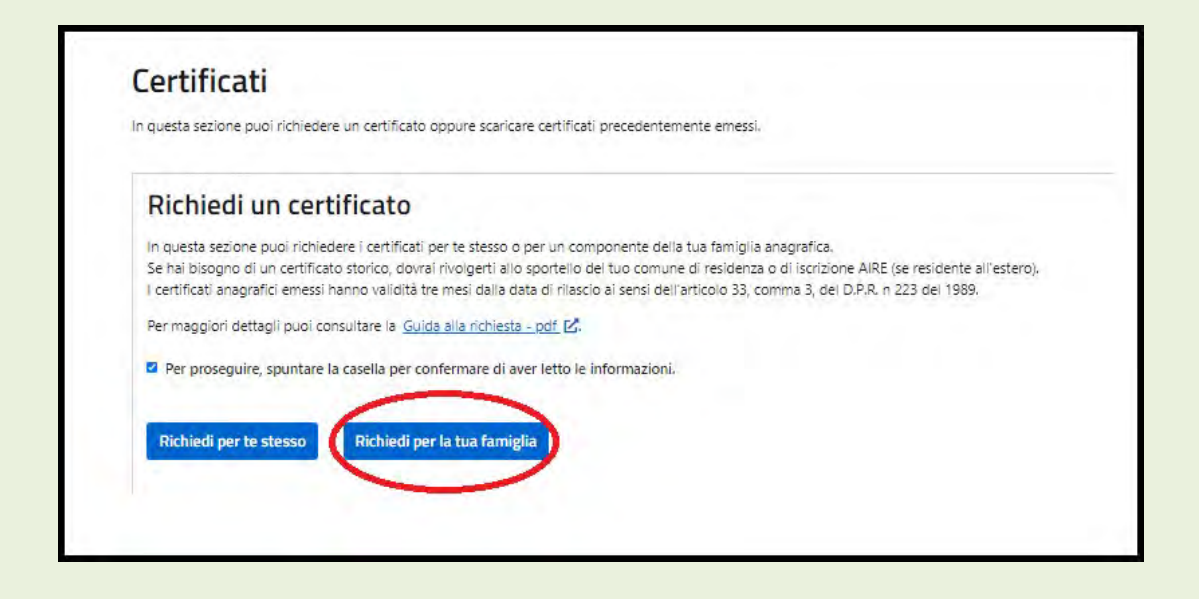

Il sistema ti propone la scelta di alcune informazioni necessarie all'emissione del certificato:

- Seleziona soggetto
- Seleziona il certificato da richiedere
- Seleziona il tipo di certificato
- Seleziona la seconda lingua
- Scegli la modalità di ricezione

## 1.2.1 SELEZIONA SOGGETTO

Seleziona il componente della tua famiglia per cui richiedi uno o più certificati, cliccando sulla freccia in corrispondenza dei suoi dati anagrafici.

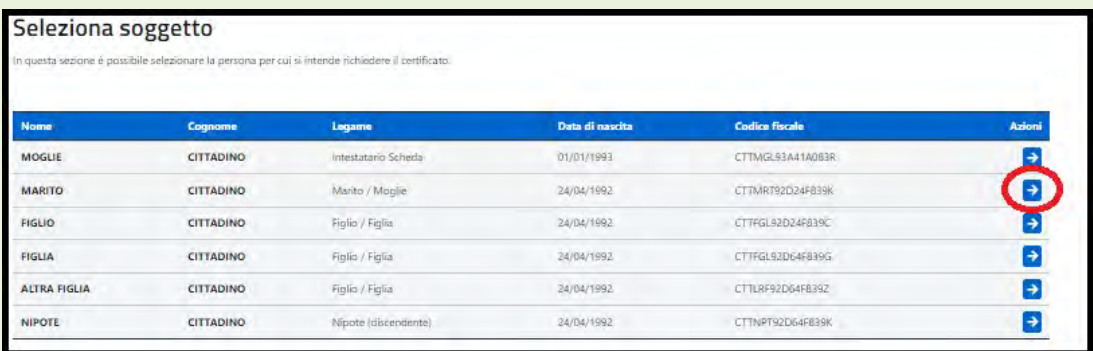

Una volta selezionato il componente della famiglia per cui richiedi il certificato i passi successivi sono identici a quelli descritti nei paragrafi da 1.1.1 a 1.1.6.

# 4. MANUALE RICHIESTA RETTIFICHE DATI

# INDICE

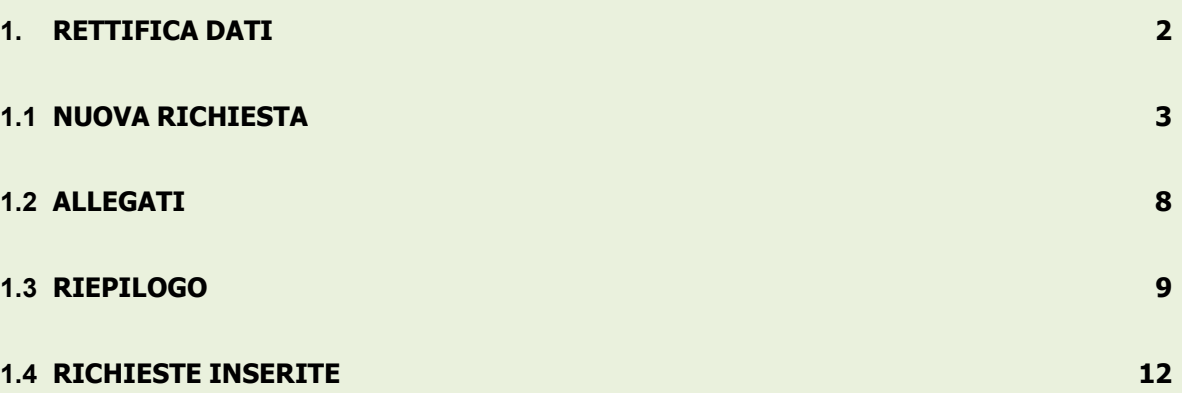

#### 1. RETTIFICA DATI

Nel caso in cui, accedendo al servizio di "Visura" disponibile sul Portale ANPR nell'area Servizi al Cittadino, dovessi riscontrare un errore nei tuoi dati anagrafici o la presenza di una discordanza rispetto ai dati presenti nei documenti in tuo possesso (ad es. nel campo indirizzo di residenza sia riportato "VIA FRETALLI D'ITALIA" invece di "VIA FRATELLI D'ITALIA"), con il servizio di richiesta di "Rettifica dati", potrai segnalare l'incongruenza al Comune di residenza senza recarti presso gli uffici comunali.

## POTRAI RICHIEDERE LA RETTIFICA SOLTANTO DEI TUOI DATI ANAGRAFICI E NON DI QUELLI DEGLI ALTRI COMPONENTI DELLA TUA FAMIGLIA.

Rispetto alla famiglia di appartenenza, potrai solamente richiedere di rettificare o integrare un dato dell'indirizzo di residenza o le relazioni di parentela del nucleo familiare.

I passaggi necessari per una richiesta di Rettifica dati sono i seguenti:

- 1. Inserire una richiesta di Rettifica Dati;
- 2. Segnalare il dato da rettificare, inserendo quello che si ritiene corretto (sulla base della documentazione in tuo possesso);
- 3. Allegare eventuale documentazione (la dimensione massima consentita dei documenti da allegare è di 1 MB e la tipologia di documenti che è possibile allegare sono: immagini e/o pdf);
- 4. Verificare nella sezione "Riepilogo" i dati inseriti;
- 5. Verificare di aver inserito l'indirizzo email corretto nella funzione "profilo utente", perpoter ricevere comunicazioni sullo stato della richiesta, o inserirlo se non presente.
- 6. Selezionare il check riferito al consenso di voler ricevere le notifiche relative allo stato della richiesta;
- 7. Inviare la richiesta di Rettifica Dati dalla sezione "Riepilogo".

Puoi accedere al servizio di Rettifica dati sia selezionando il link "richiesta di rettifica" disponibile all'interno della funzione "Visura".

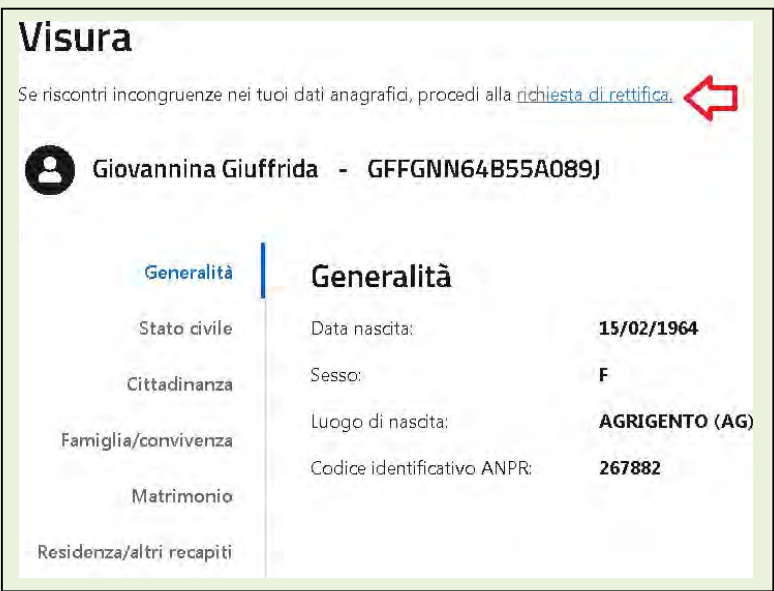

Sia selezionando il tasto "Richiedi la modifica dei tuoi dati" all'interno dell'area dedicata ai "Servizi del Cittadino" nella "Scrivania".

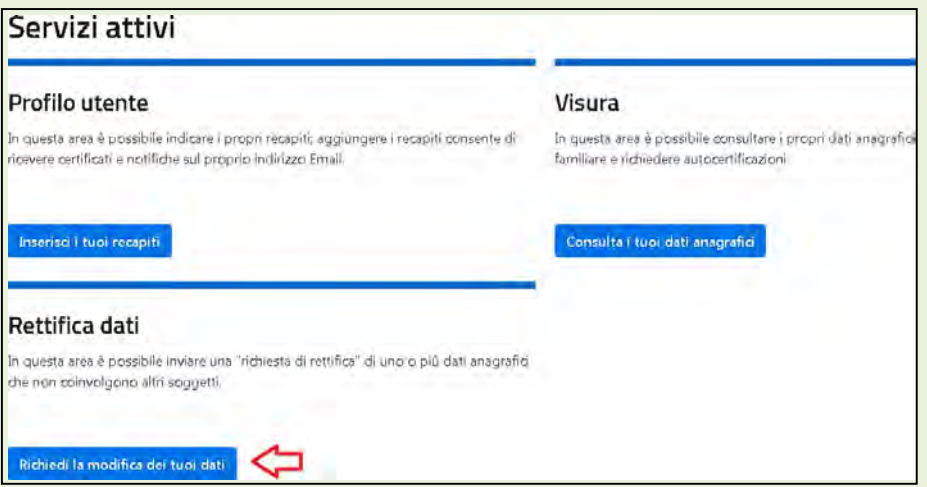

# 1.1 NUOVA RICHIESTA

Selezionando il tasto "Inserisci una richiesta", puoi richiedere la rettifica di uno o più dati della tua scheda anagrafica.

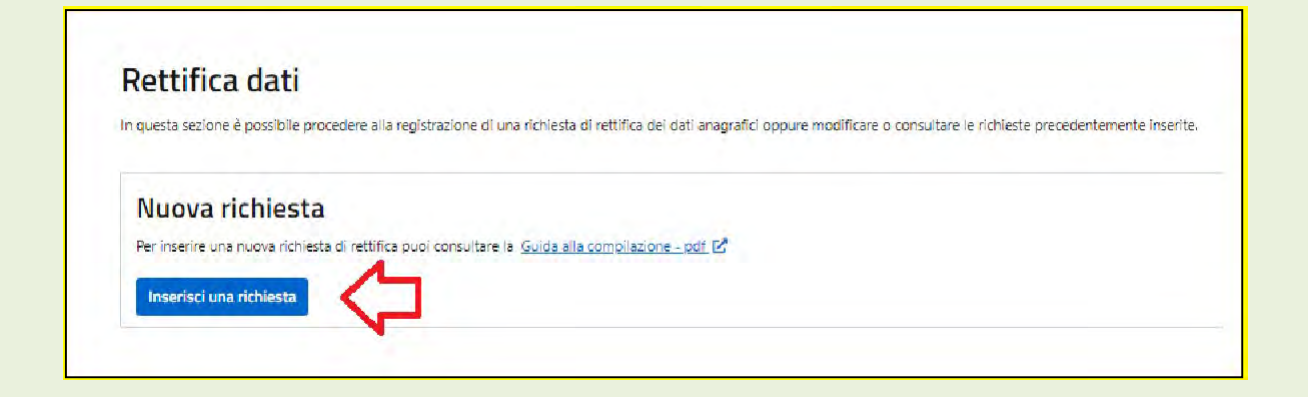

Viene inizialmente proposta una pagina di presentazione del servizio in cui è illustrato lo scopo del servizio che è esclusivamente quello di richiedere la correzione di "errori materiali" o di "errate trascrizioni" di dati e in cui è

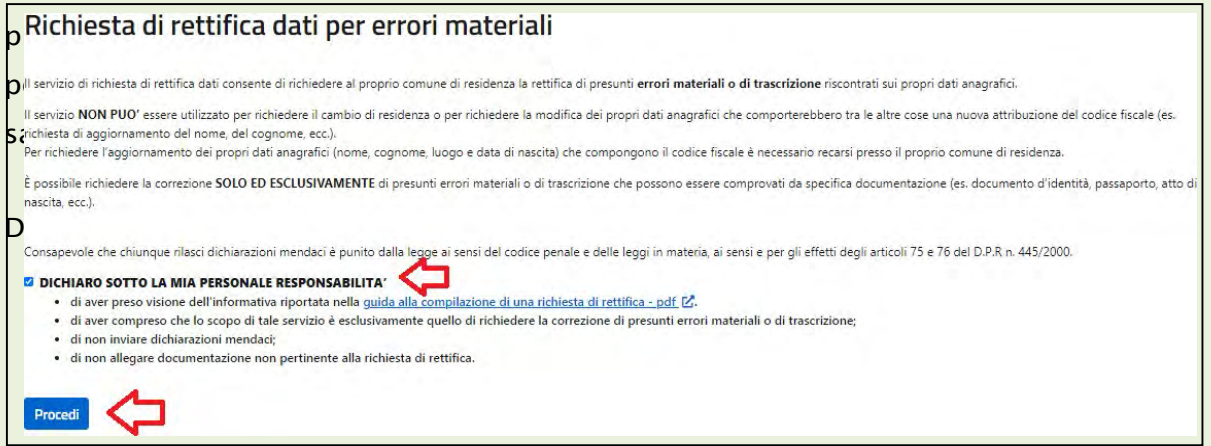

Dopo aver confermato le dichiarazioni presenti nella schermata di presentazione del servizio è possibile procedere all'inserimento di una nuova richiesta.

Selezionando il tasto "Procedi", puoi richiedere la rettifica di uno o più dati della tua scheda anagrafica.

Navigando attraverso le diverse sezioni presenti sulla sinistra della pagina, è possibile individuare il/i dato/i non corretto/i e richiederne la rettifica.

ATTENZIONE, con questo servizio, nel caso avessi riscontrato un errore sui dati presenti nella tua scheda anagrafica o la presenza di una discordanza con i dati

presenti nei documenti in tuo possesso, potrai chiedere la rettifica dei dati soltanto dove è presente l'apposita matita "Modifica".

Nelle diverse sezioni in cui è possibile richiedere la rettifica dei dati sono stati predisposti specifici ALERT, ed in particolare, nelle sezioni: generalità / stato civile / residenza, in cui sono riportati degli esempi utili a comprendere quali correzioni si possono richiedere. Diseguito si riportano alcuni esempi:

- sezione Generalità è possibile chiedere la correzione del nome se in ANPR è presente "CECILLIA" e invece il dato corretto è "CECILIA" (come presente nei documenti: carta d'identità, passaporto, ecc.);
- sezione Residenza è possibile chiedere la modifica del toponimo se in ANPR è presente "FRETALLI D'ITALIA" invece del dato corretto "FRATELLI D'ITALIA";
- la normalizzazione degli indirizzi (già in corso in diversi Comuni) non deve essere oggetto di richiesta di rettifica del dato quindi se su ANPR è presente "VIA G. GARIBALDI" invece di "VIA GIUSEPPE GARIBALDI" non si deve chiedere una rettifica;
- NON e' POSSIBILE UTILIZZARE il servizio per richiedere il Cambio di residenza o per aggiornare l'indirizzo;
- Sezione Stato Civile ATTENZIONE non è possibile utilizzare questa sezione per modificare lo stato civile se la richiesta non è comprovata da apposita documentazione emessa dall'ufficio di Stato Civile e non è possibile richiedere rettifiche sui dati dello stato civile i cui atti non sono registrati in Italia; si ricorda che se una persona non ha ancora ottenuto la sentenza di divorzio e su ANPR per esempio è presente l'informazione "coniugato" non è possibile richiedere la rettifica.

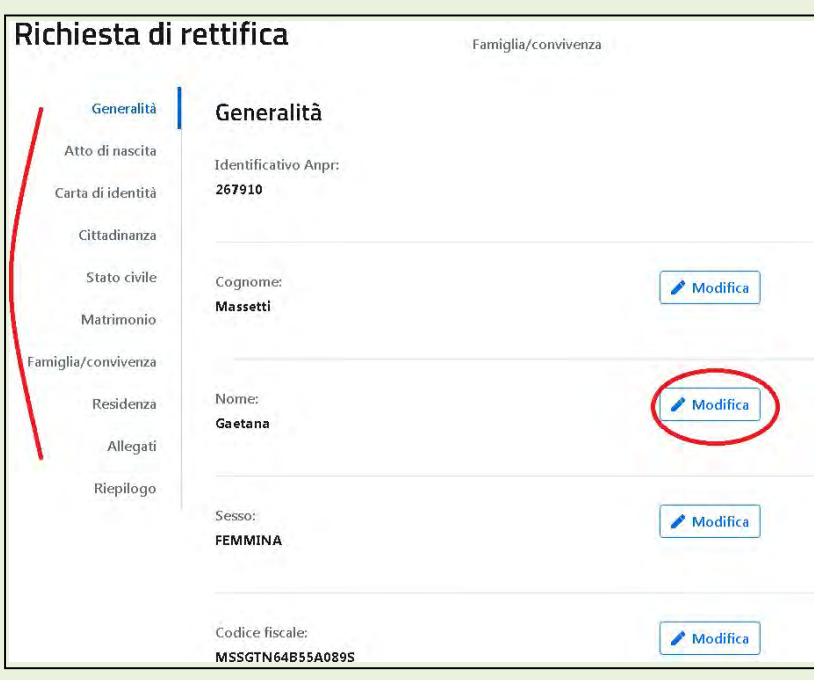

La selezione della matita, consente l'accesso ad un campo dove poter inserire il dato corretto.

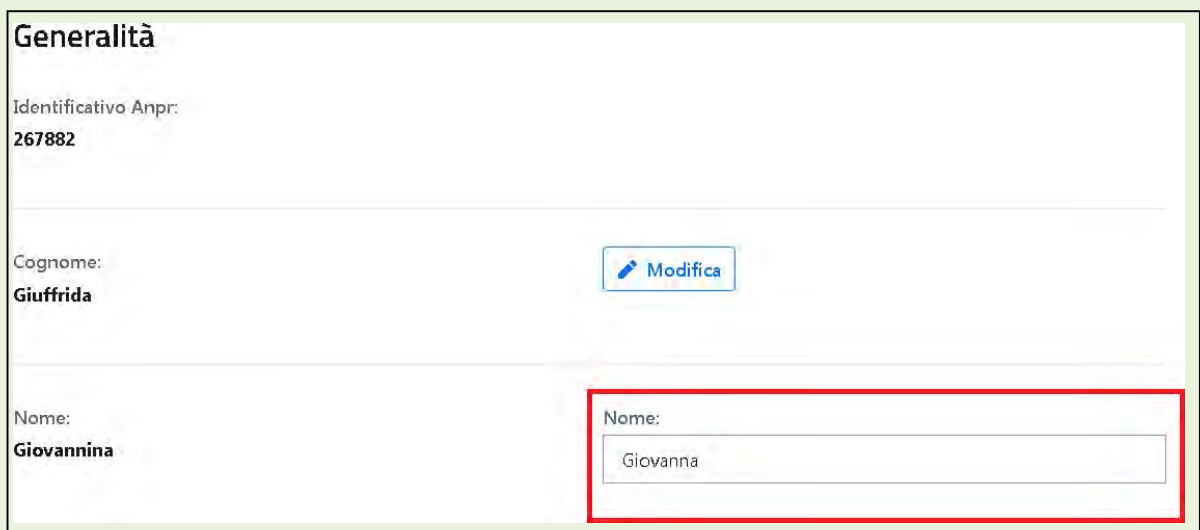

La selezione accidentale della matita in corrispondenza di un campo corretto non comporta nessun aggiornamento, basta lasciare il campo vuoto.

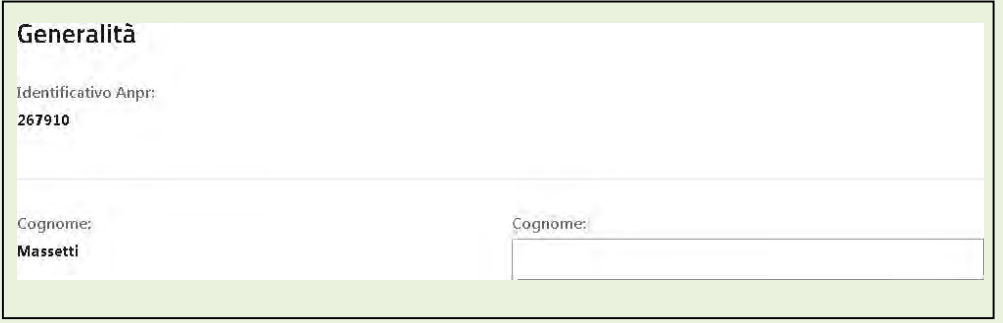

Alcune sezioni come, ad esempio, lo Stato civile, contengono delle tendine di ausilio perfacilitare la scelta dello stato civile corretto.

Così come nella sezione Famiglia/Convivenza, la tendina di ausilio permette di selezionare correttamente le relazioni di parentela all'interno della propria famiglia.

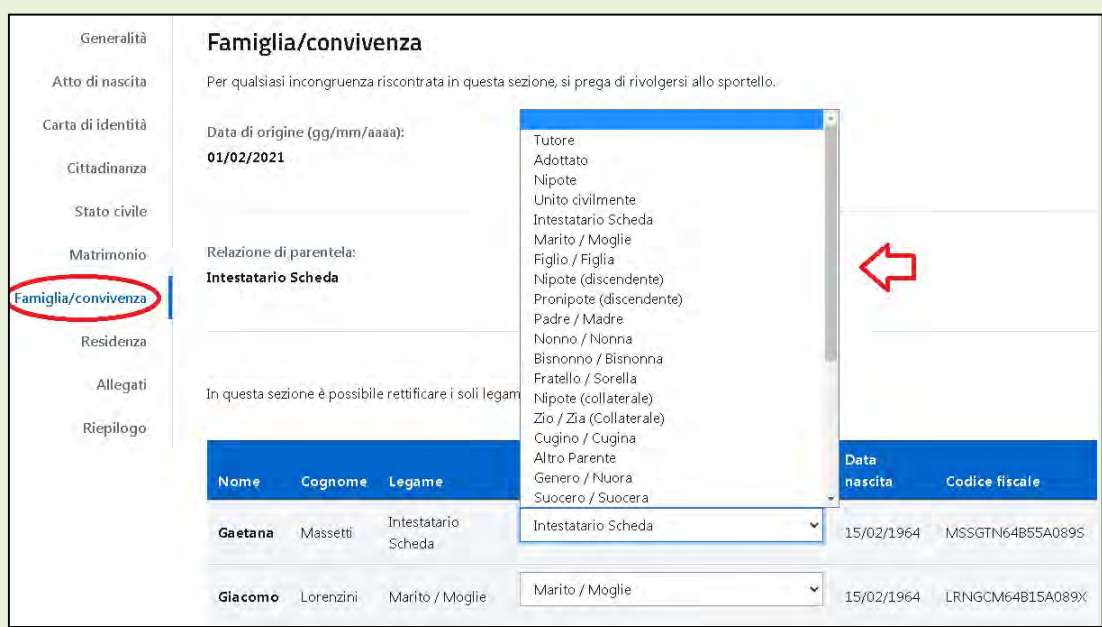

Inoltre puoi integrare i dati accessori dell'indirizzo (ad esempio la scala o l'interno) e richiedere di rettificare l'indirizzo, laddove ritieni possa esserci stato un errore di trascrizione da parte dell'Ufficio anagrafe.

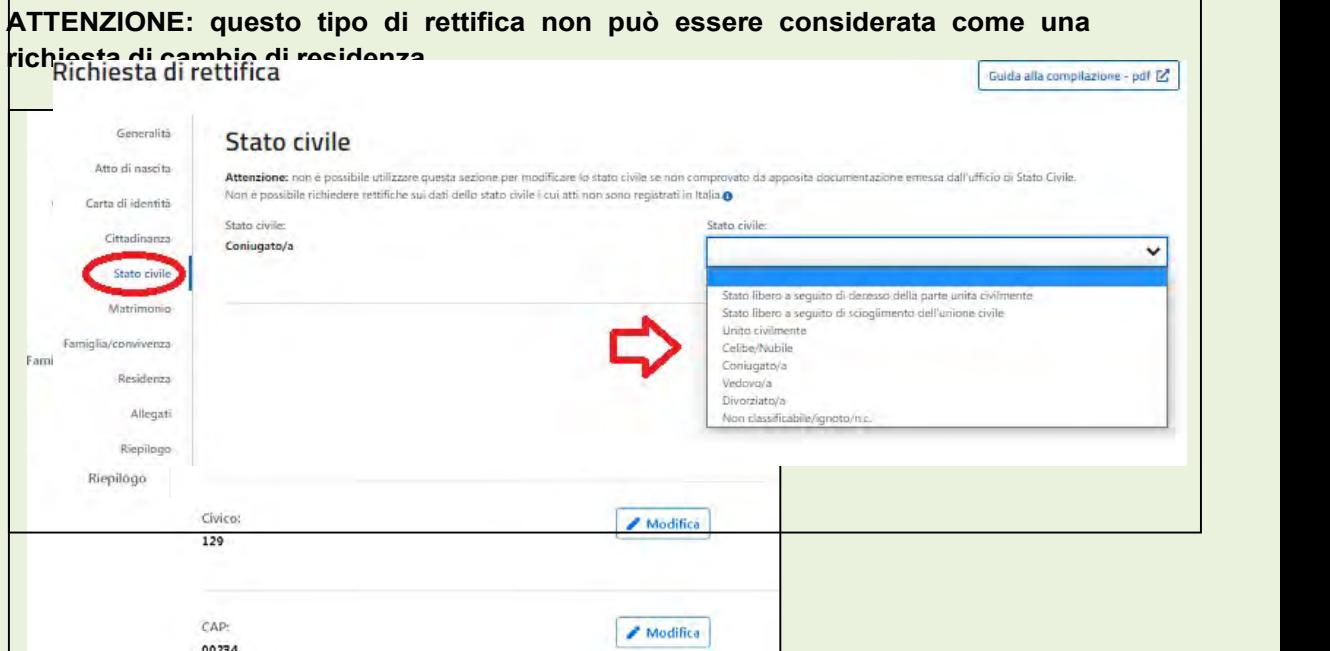

# 1.2 ALLEGATI

Alcune richieste di rettifica necessitano di documentazione aggiuntiva che puoi inviare selezionando il tasto "Aggiungi" all'interno della sezione "Allegati";

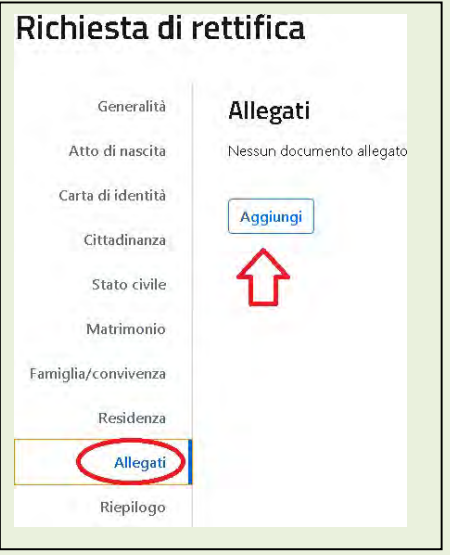

## Il sistema ti guida nel corretto percorso da seguire per allegare un documento:

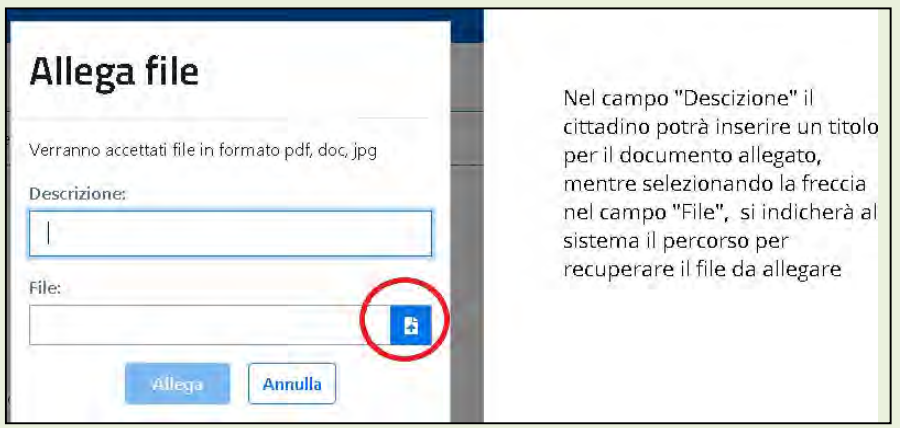

La dimensione massima consentita dei documenti da allegare è di 1 MB e la tipologia di documenti che è possibile allegare sono: immagini e/o pdf.

Selezionando il tasto "Allega", sarà effettuato l'upload del documento correlato alla richiesta di Rettifica dei dati, ma se avessi commesso un errore nell'esecuzione della procedura, con il tasto "Annulla" potrai ripetere l'operazione.

Ti ricordiamo di allegare soltanto ed esclusivamente documentazione pertinente la richiesta in coerenza con quanto hai dichiarato nella pagina di presentazione del servizio.

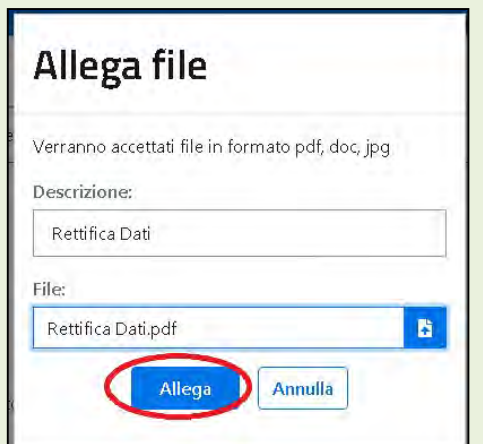

Una volta allegato il documento potrai scaricare il documento stesso o eliminarlo; inoltre potrai aggiungere altri allegati con la procedura precedentemente descritta.

I documenti allegati saranno conservati dal sistema ANPR fino a quando la tua richiesta non sarà stata evasa o respinta dal Comune e successivamente saranno cancellati. Dopo tale termine la conservazione dei documenti è garantita dal comune.

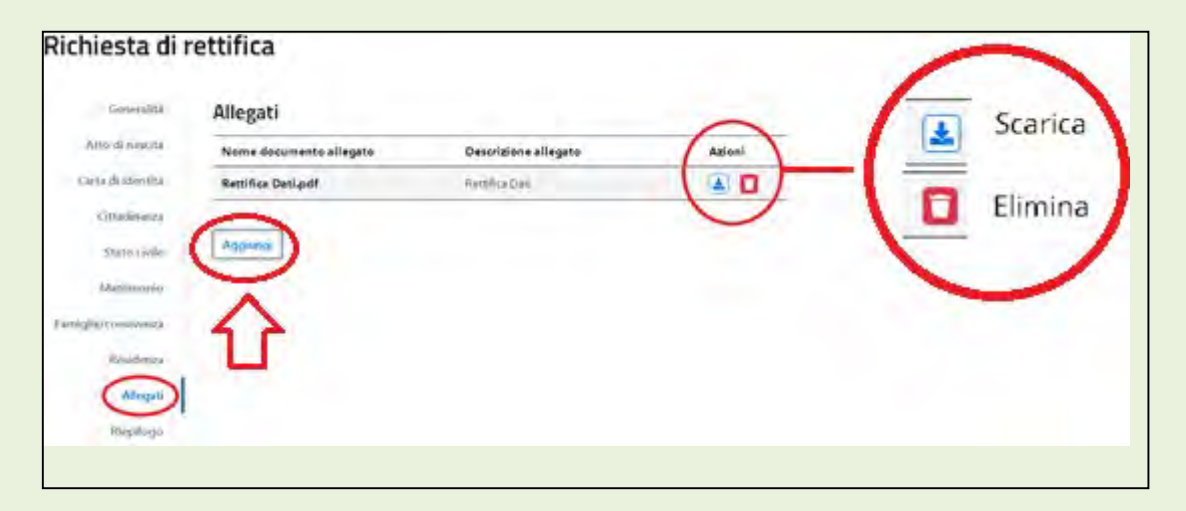

#### 1.3 RIEPILOGO

Il passaggio nella sezione "Riepilogo" è necessario per l'invio di una richiesta di Rettifica Dati al Comune di Residenza.

Per inviare una richiesta di Rettifica Dati, devi essere in possesso di un indirizzo email validato dal sistema (precedentemente inserito nella funzione "Profilo Utente"); l'avviso presente a fine pagina del Riepilogo ti segnala tale circostanza e in caso di indirizzo email non validato puoi selezionare il link "Profilo utente" per procedere con la validazione dello stesso; la richiesta di Rettifica Dati sarà salvata in stato "Bozza" dal sistema, in modo da poterla recuperare successivamente per l'invio al Comune di residenza.

Per inviare la pratica di richiesta di rettifica è necessario specificare e validare un indirizzo Email nella sezione Crofilo utente

La sezione "Riepilogo" contiene il numero della richiesta, l'anteprima delle richieste direttifica e la presenza o meno di eventuali allegati.

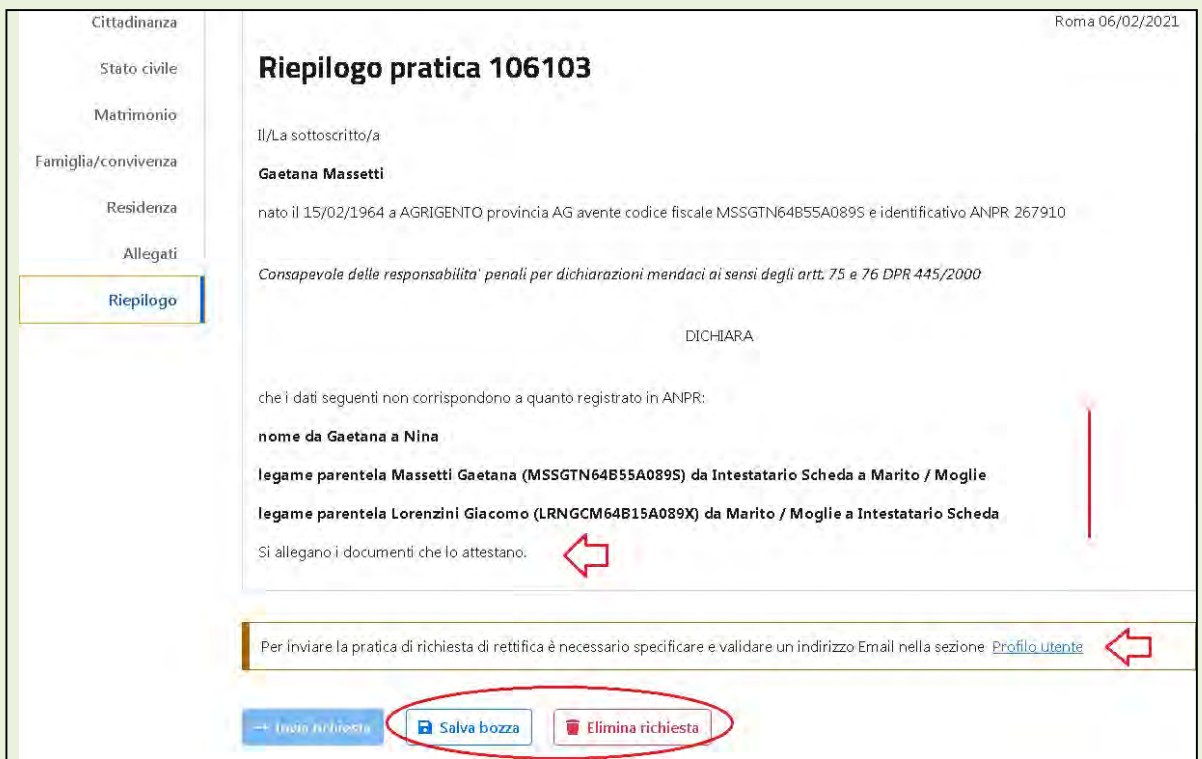

Potrai inviare la richiesta solo se, Consapevole delle responsabilità penali per dichiarazioni mendaci ai sensi degli artt. 75 e 76 DPR 445/2000:

- L'indirizzo email risulta validato;
- Nel riepilogo della richiesta non si evidenzino segnalazioni;
- Hai selezionato il check con cui dichiari di voler ricevere le notifiche all'indirizzo email validato.

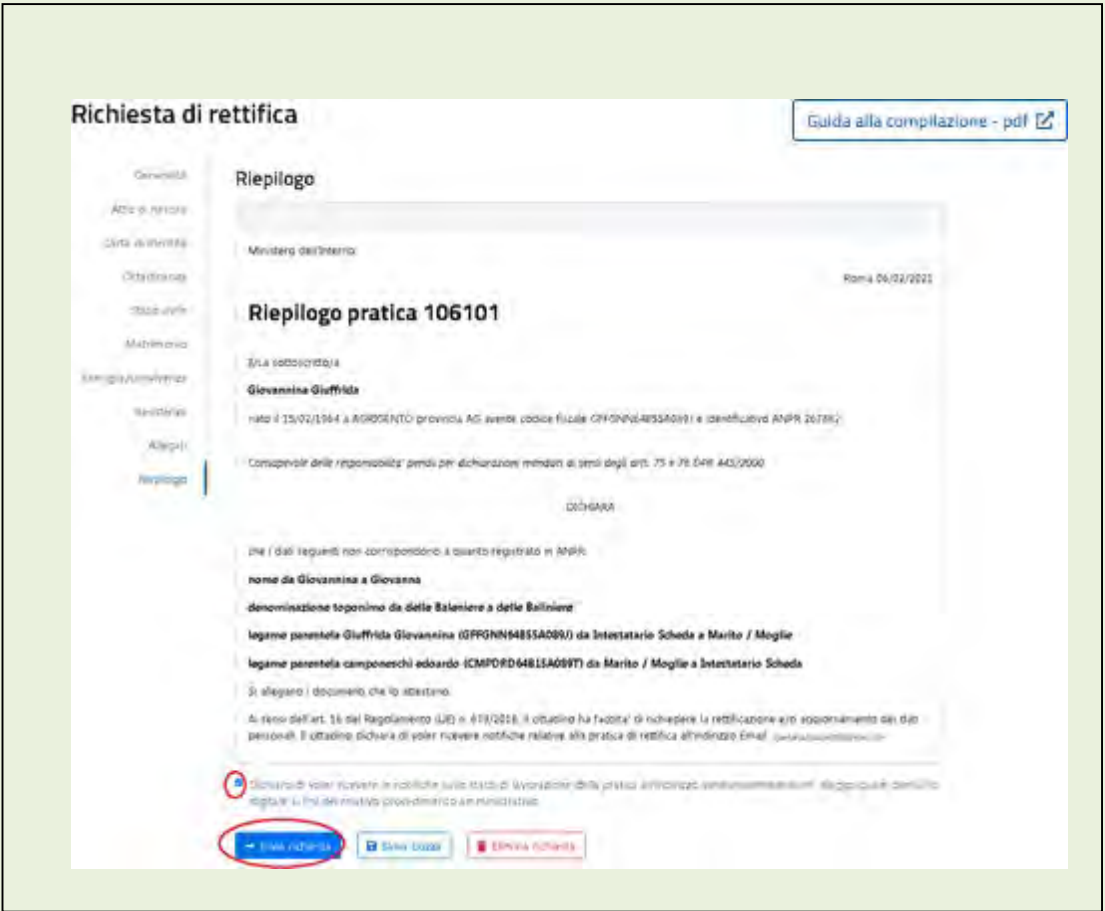

In seguito alla selezione del tasto "Invia richiesta" compare il messaggio di pratica correttamente inviata che conclude la procedura di richiesta Rettifica Dati; a questo punto dovrai attendere la lavorazione della richiesta da parte del Comune di residenza e potrai monitorare lo stato di lavorazione attraverso lo stesso servizio Rettifica Dati alla sezione "Richieste Inserite".

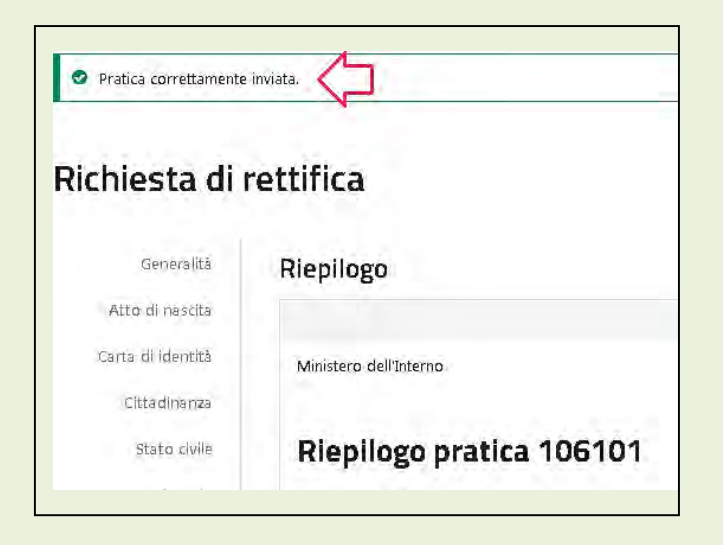

## 1.4 RICHIESTE INSERITE

Potrai monitorare lo stato d'avanzamento della lavorazione della tua richiesta di Rettifica Dati inviata al Comune, attraverso lo stesso servizio Rettifica Dati, sezione "Richieste Inserite".

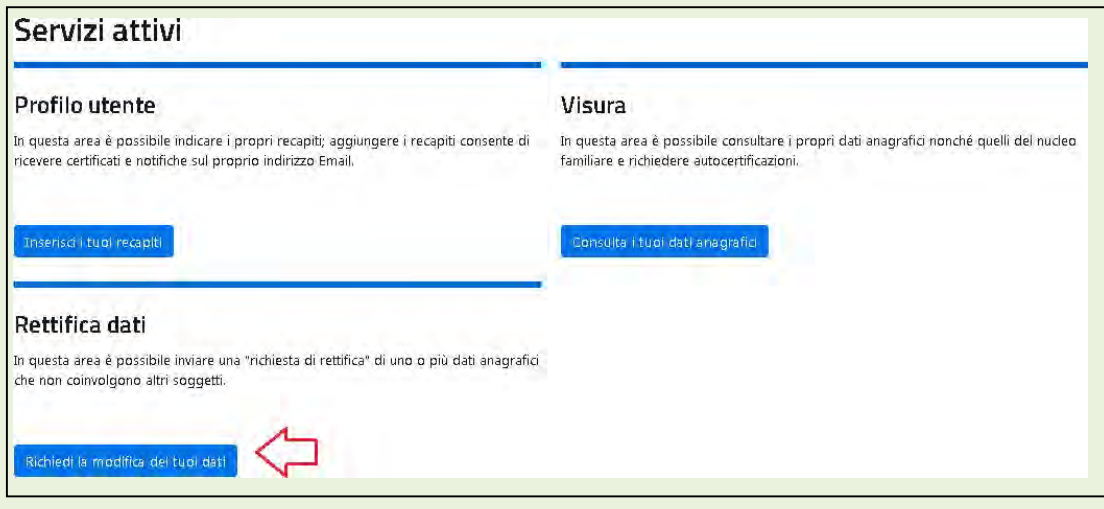

Sono presenti dei criteri di ricerca per velocizzare la ricerca delle tue richieste di Rettifica Dati; nel caso non applicassi nessun filtro di ricerca il servizio presenta tutte le tue pratiche, ciascuna con il proprio stato di lavorazione.

Lo stato "Bozza" si riferisce ad una richiesta da completare e che non è stata ancora inviata al Comune di residenza; sono salvate in stato "Bozza" anche quelle richieste in attesa di validazione dell'indirizzo Email: in questo caso basta selezionare il simbolo con la matita per completare la richiesta o il simbolo cestino per eliminarla:

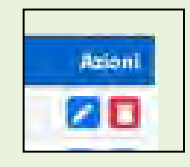

Per tutti gli altri stati di lavorazione, riceverai una mail di notifica del cambio di "stato della lavorazione" della richiesta ed in particolare:

- "Aperta": la richiesta di Rettifica dei dati è stata correttamente inviata al Comunema ancora non è stata presa in carico dall'Ufficio;
- "In verifica": la richiesta è sottoposta a controlli formali prima dell'invio al Comune;
- "In lavorazione": il Comune ha preso in carico la richiesta;
- "Sospesa": le richieste per cui il Comune ti ha richiesto specifica documentazione aggiuntiva necessaria alla lavorazione della richiesta;
- "Integrata": le richieste per cui hai tramesso la documentazione aggiuntiva ed il Comune ha ripreso in carico la richiesta;
- "Evasa": la richiesta rettifica dati è stata accolta;
- "Irricevibile", la richiesta di rettifica è irricevibile ai sensi del comma 1 dell'art 2 della Legge 241 del 1990, in quanto non è attinente al procedimento di rettifica dei dati anagrafici; in questo caso si consiglia di rivolgersi al proprio Comune di residenza.
- "Respinta": la richiesta di rettifica dati è stata respinta dal Comune; in questo caso si consiglia di rivolgersi al proprio Comune di residenza

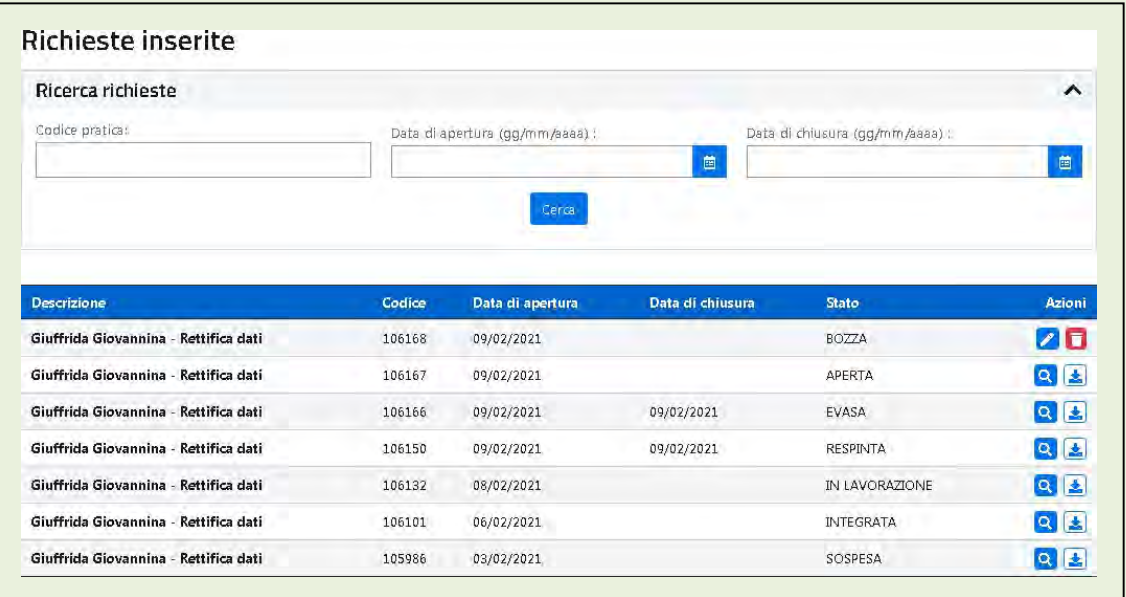